## Teams へのアクセスと利用法

〇インターネットブラウザを利用する Teams(PC・スマホ共通)

1. 次の URL にアクセスします。

<https://portal.office.com/>

 次のサインイン画面が出るので、学校から配布されている Office365 アカウントを入れ、「次へ」を クリックします。Office365 アカウントは、高専共通認証 ID(st から始まる)の後ろに"@kagawa.kosenac.jp"を付加します。

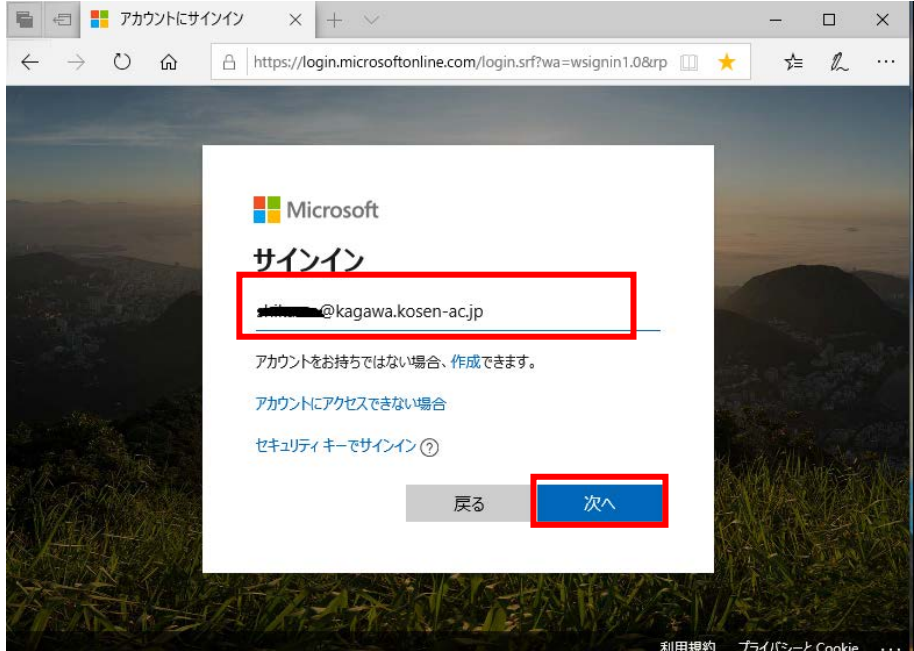

2.パスワードを入力し、「サインイン」をクリックします。

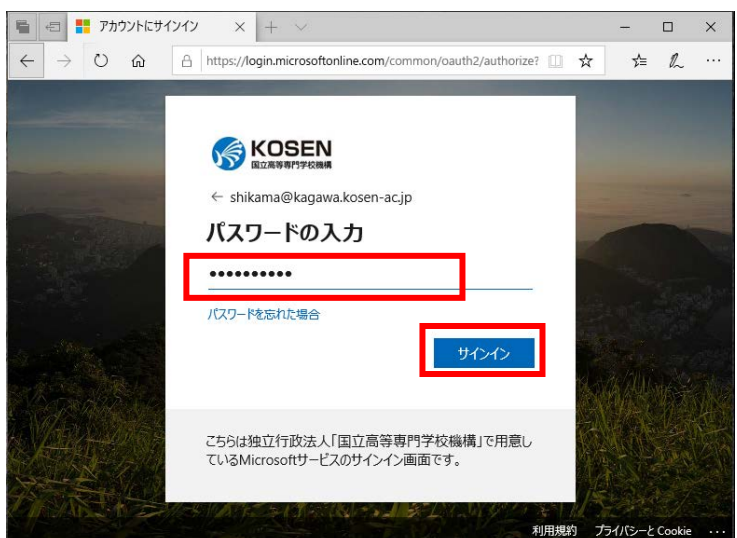

3.下記に示す Office365 ホーム画面が出ますが、出ない場合は「KOSEN」のバナーをクリックし Office365 のホーム画面に移動してください。「Teams」のアイコンクリックし Teams 画面に遷移します。

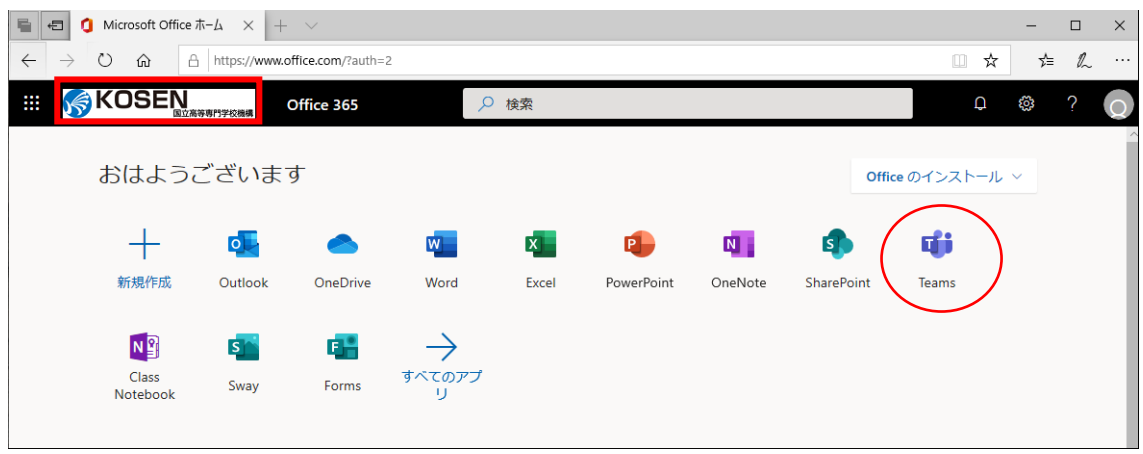

4.Teams に入ると下記の画面になると思いますが出ない場合は、左端にある「チーム」のボタンを押 します。各自が所属しているチームが出て来ますので、閲覧したいチームを選択します。ここでは、「039\_ 電子工学基礎」を選択クリックしてください。

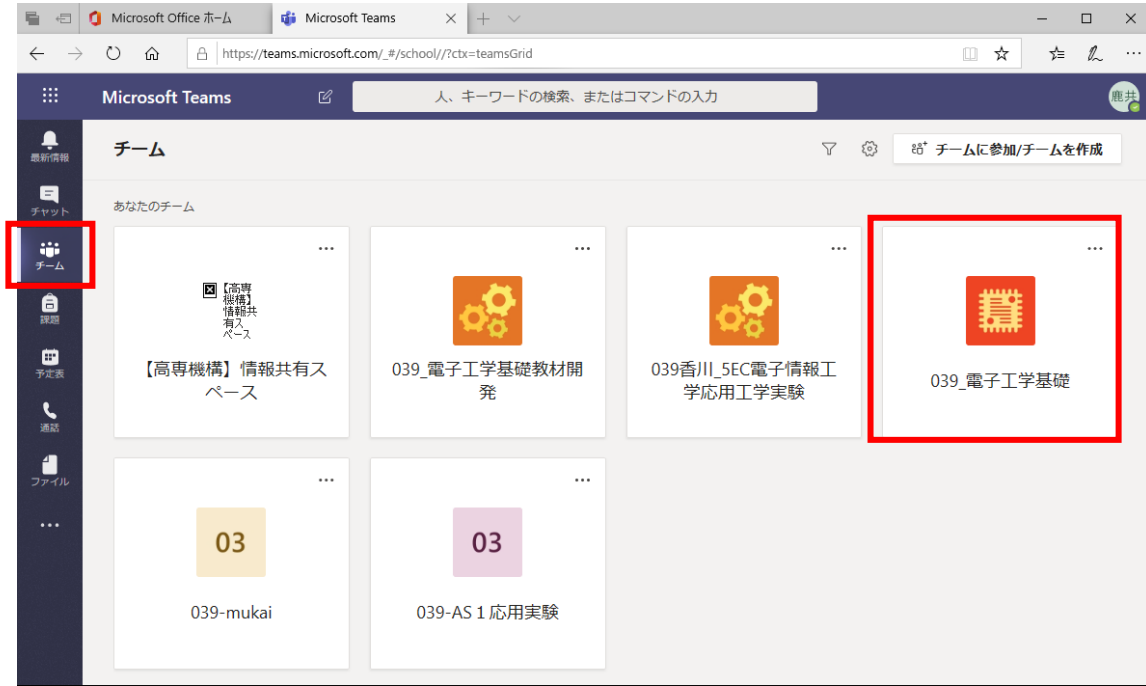

5.選択すると下記の画面が出ます。「一般」-「投稿」とクリックすると下記の画面になり教員や受講者 からのメッセージが見られます。自分がメッセージを書くためには画面下側の記入スペースにメッセー

ジを記載し投稿ボタン を押すとメッセージが投稿され表示されます。

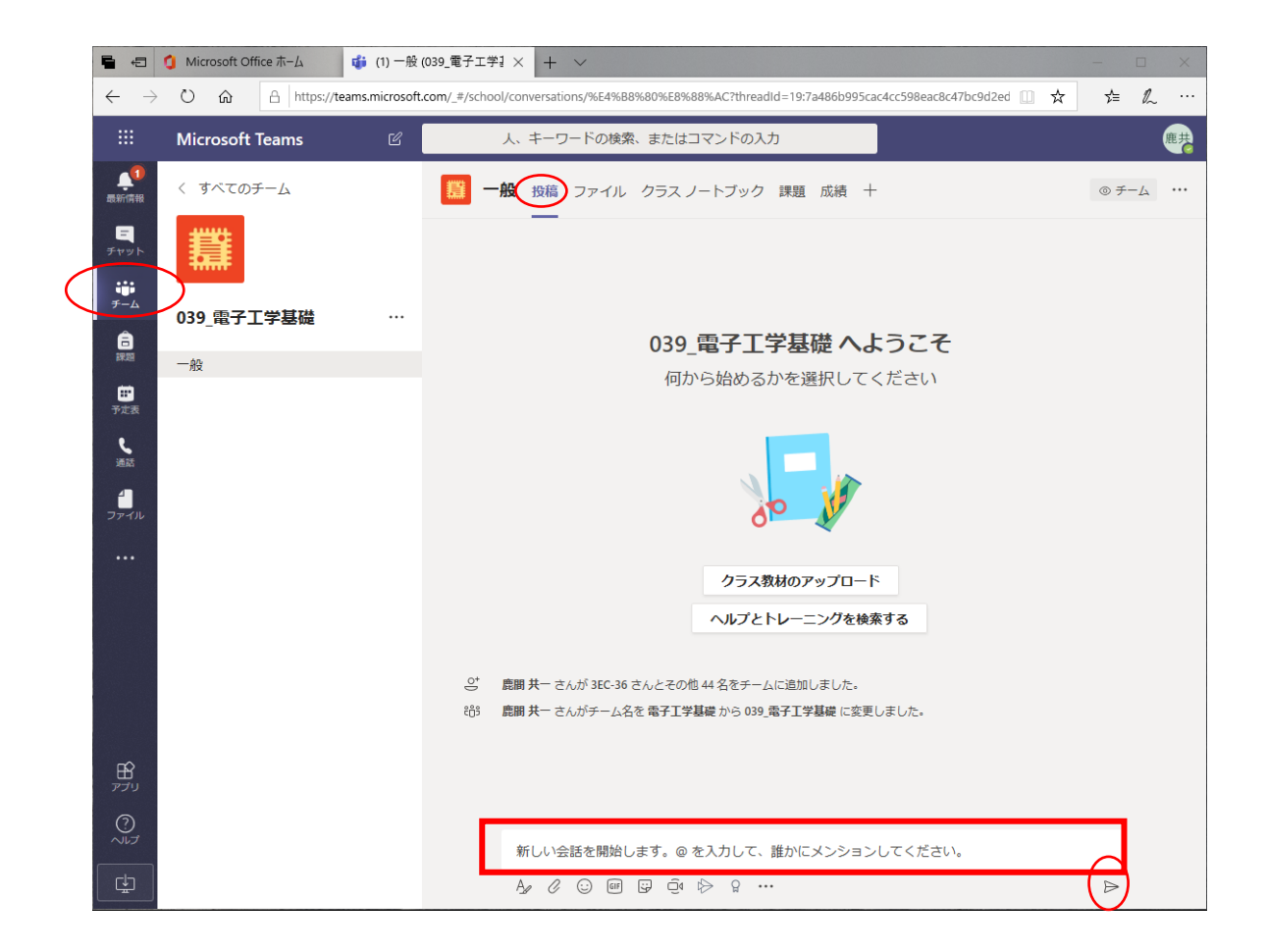

- 6.授業資料は、「ファイル」のタブをクリックし次の画面に遷移します。
- 「クラスの資料」というフォルダーがありますがこのフォルダー内に資料を入れています。

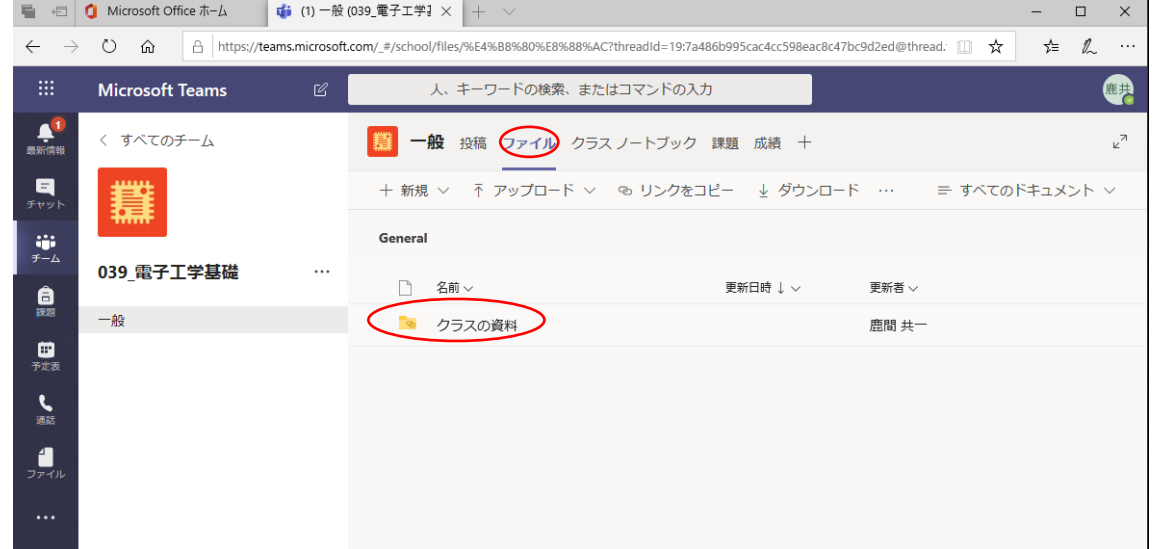

ファイルのアップは、この画面からできこの画面にファイルをドラック&ドロップすることでアップする ことが出来ます。

## 〇スマホアプリ版 Teams

1.アプリストアで「Teams」を検索し、下図左のアプリケーションをダウンロードしてインストールし てください。サイズは 40MB 程度です。インストールすると、下図中央のように、ホーム画面やアプリ 一覧画面に Teams のアイコンが追加されます。このアイコンをタップすると Teams アプリが起動し, 下図右のようにサインイン画面が表示されます。「サインイン」をタップして下さい。

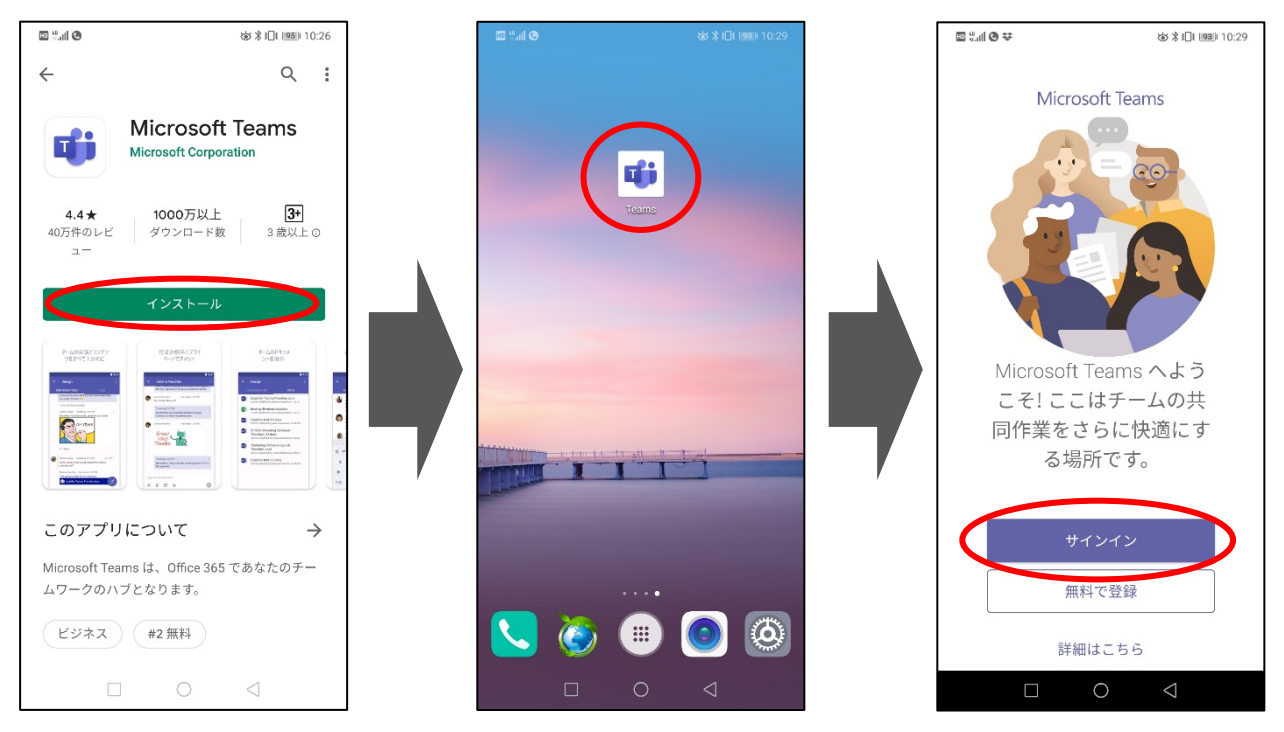

2.サインイン画面では、学校から配布されている Office365 アカウントを入れ、「次へ」をクリックし ます。Office365 アカウントは、高専共通認証 ID(st から始まる)の後ろに"@kagawa.kosen-ac.jp"を付加 します。その後、パスワードを入力し「サインインをタップ」するとアプリからログインできます。

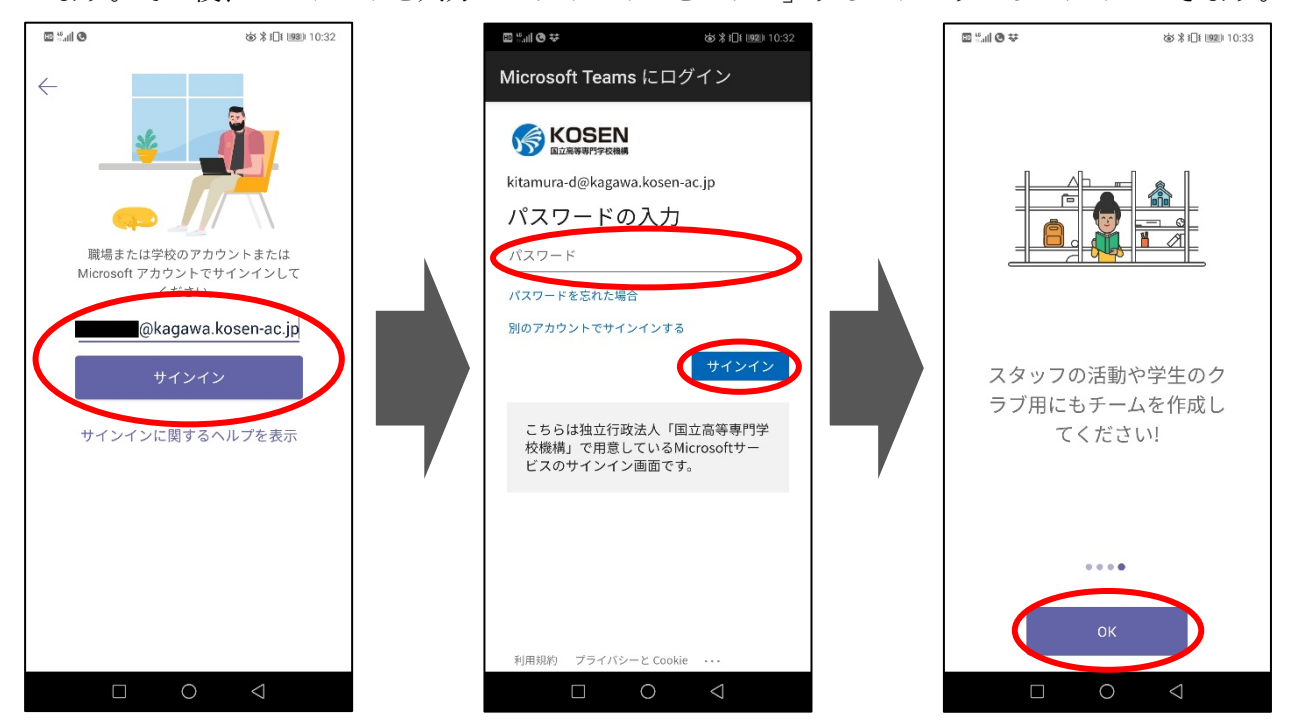

3.アプリホーム画面(下図左)の下部から項目が選択できます。中央の「チーム」をタップすると、下 図中央のように、自分のアカウントが登録されているチーム一覧と、そのチーム内のチャネル一覧が一 緒に表示されます。任意のチームの「一般」というチャネルをタップするとチャンネル画面(下図右)に 遷移し、「メッセージを投稿できる投稿タブ」、「授業資料ファイル等を閲覧・ダウンロードできるファイ ルタブ」、「その他の項目が含まれるその他タブ」が表示されます。

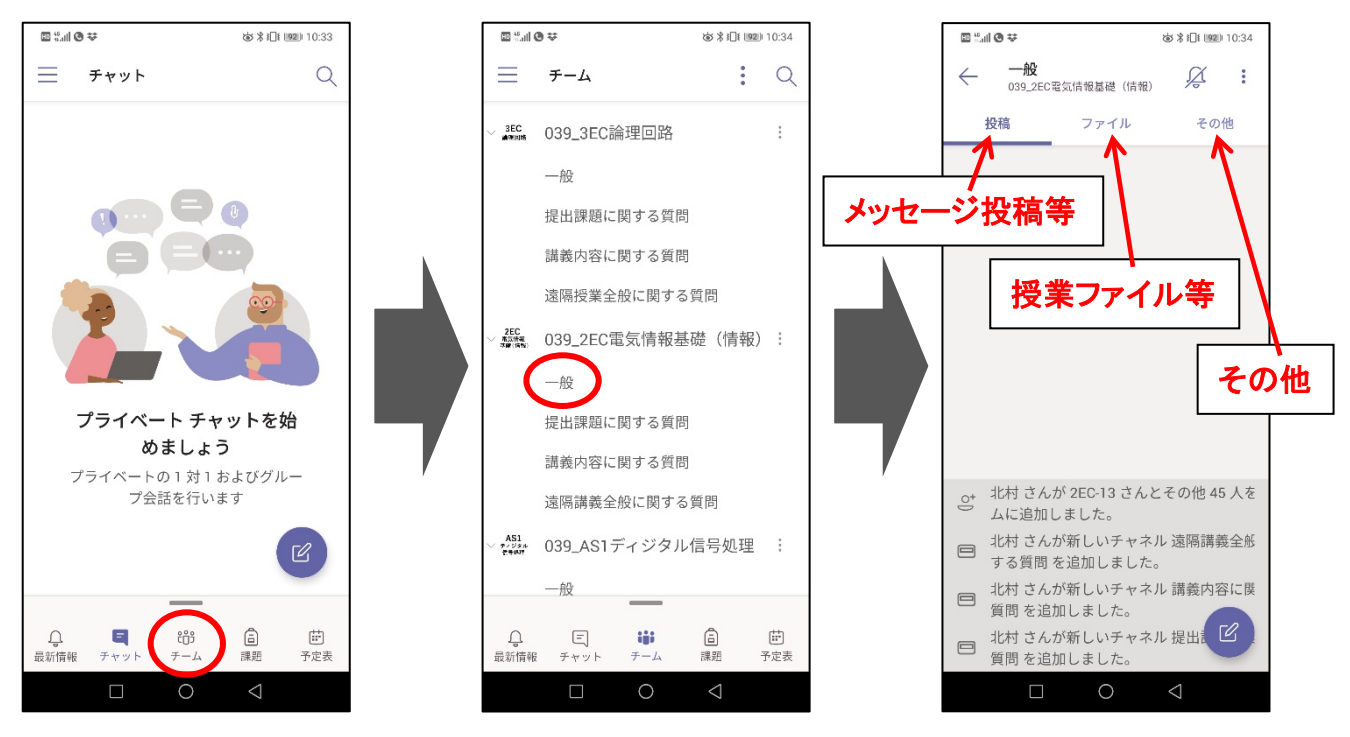

4.アプリからの通知はチャネルごとに設定できます。チャンネル画面の右上の通知マーク(下図左)を タップすると、通知の条件を選択でき(下図中央)、「このチャネルの全ての新しいメッセージ」をタップ するとあらゆる更新がスマホに通知されるようになり、メッセージの見逃しがなくなります。

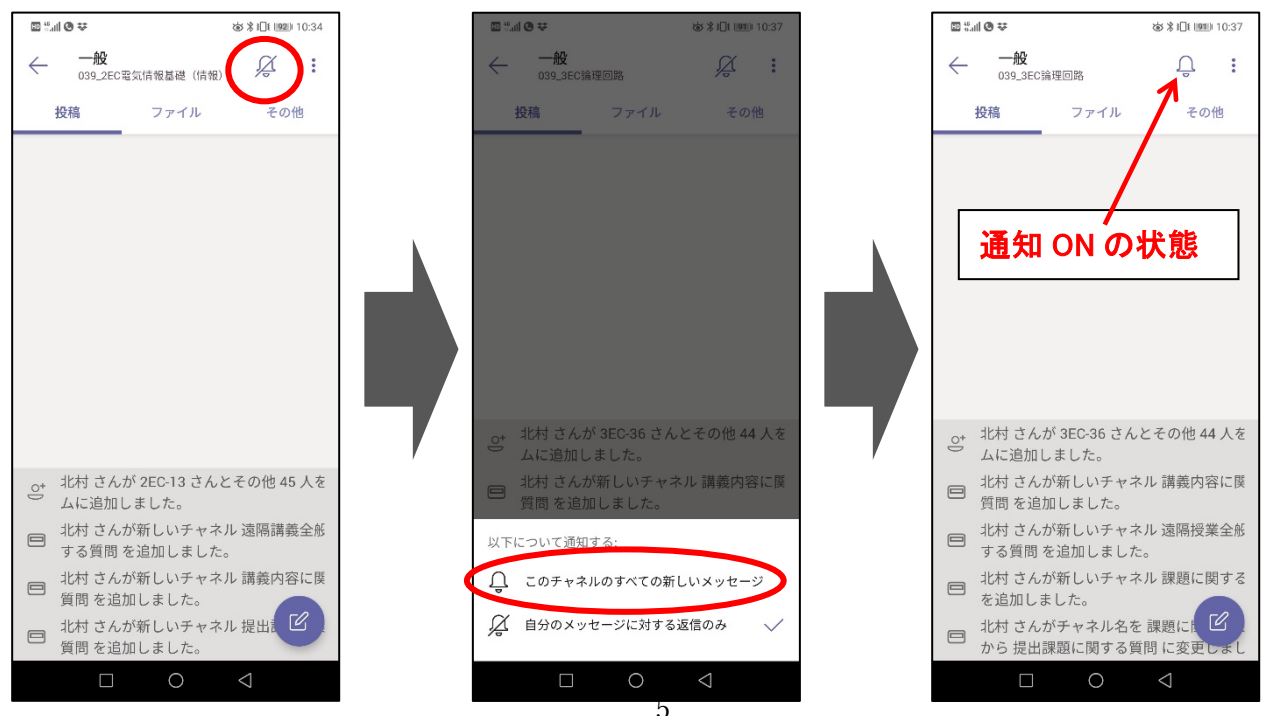

5.Teams アプリ全体の通知も設定できます.アプリホーム画面の左上メニューボタンをタップし、表 示されるアカウントメニューの「通知」をオンにすると有効になります。

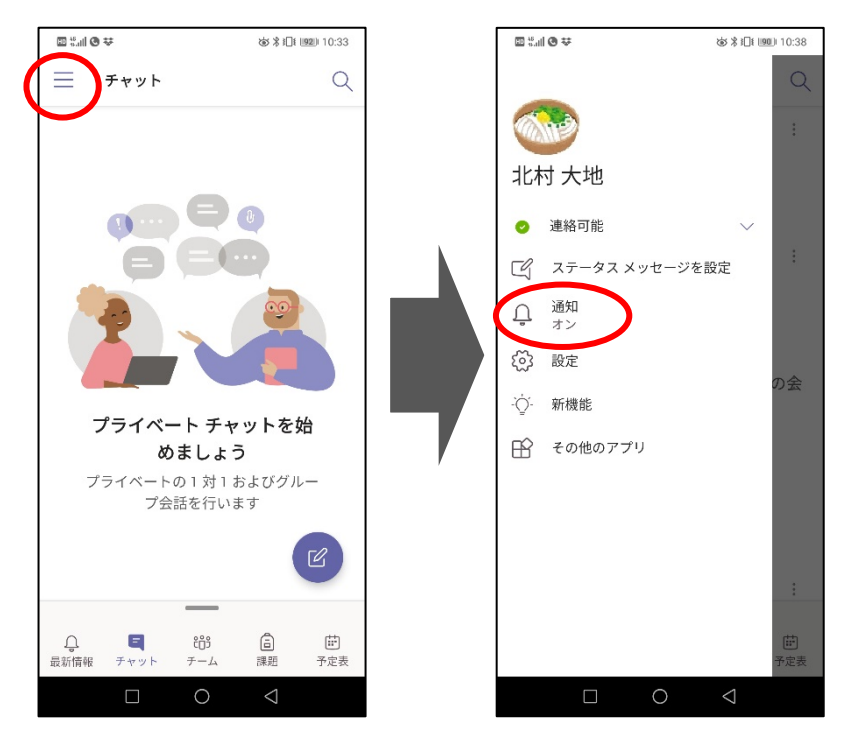

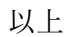